# Centre Tecnològic Comunitari

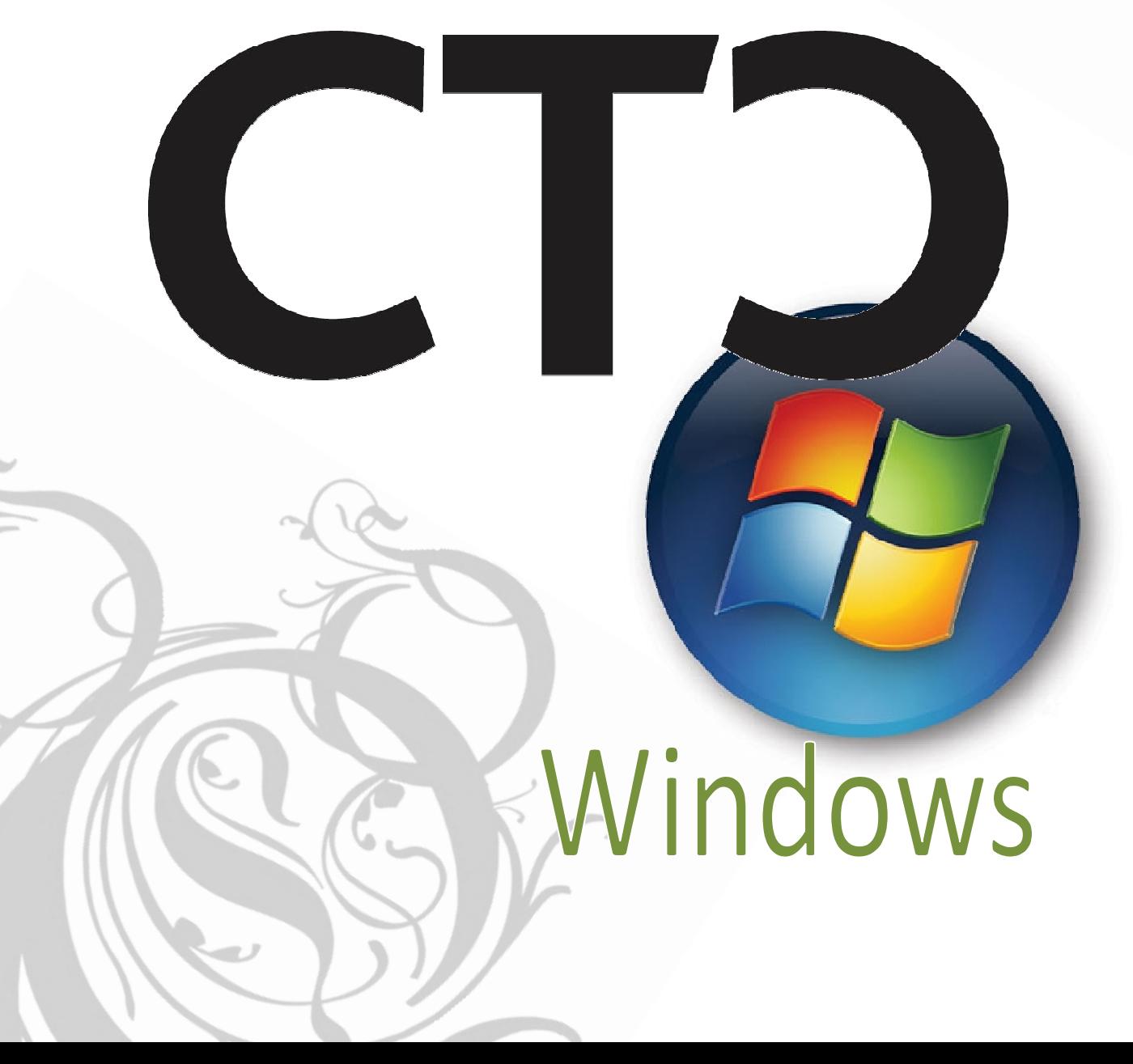

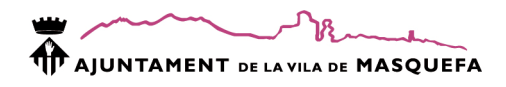

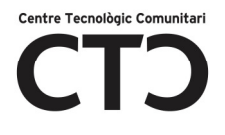

#### **INDEX**

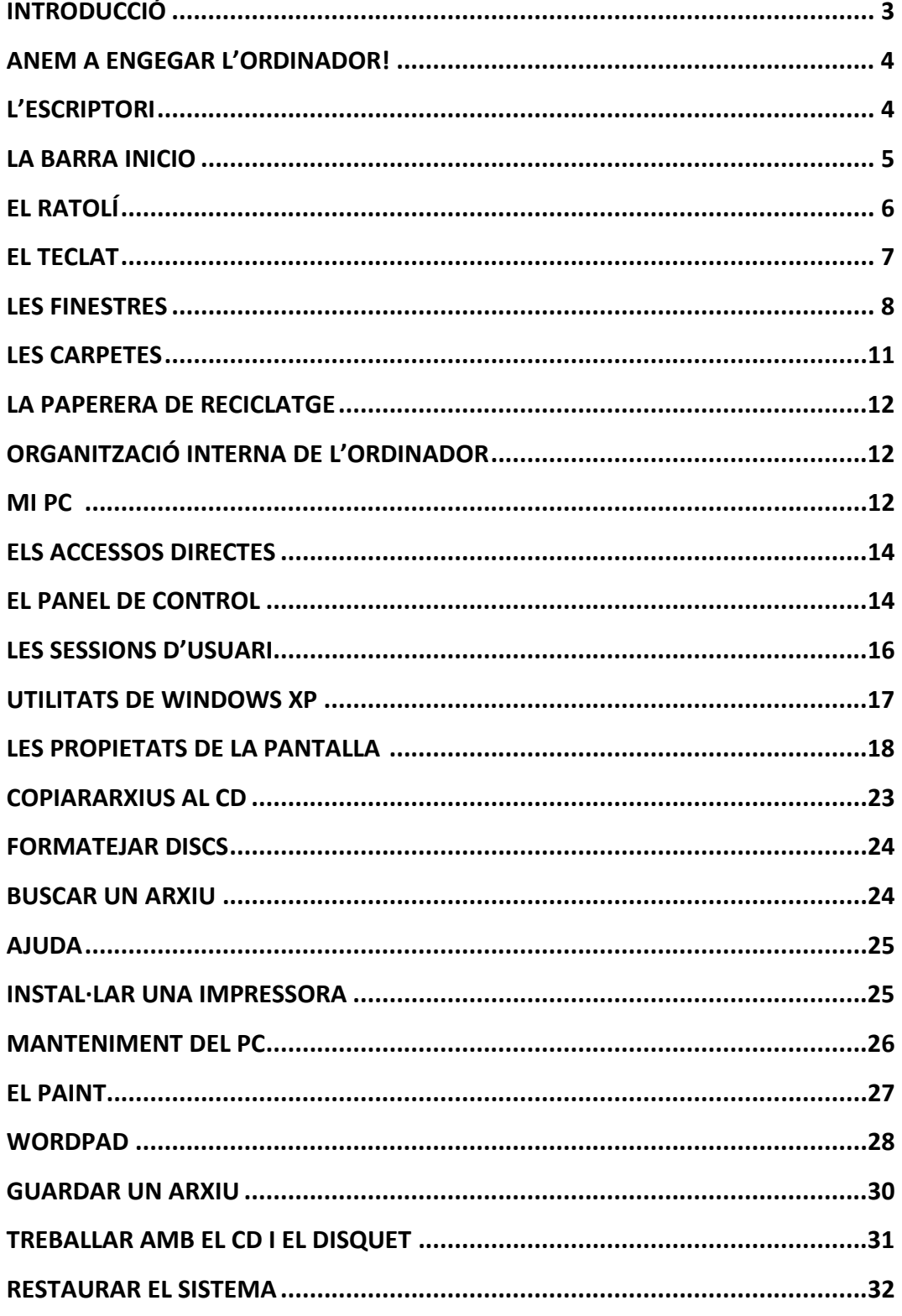

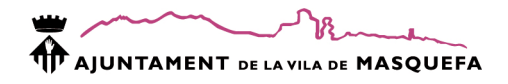

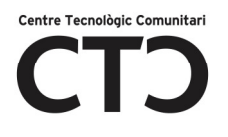

#### INTRODUCCIÓ

L'ordinador es una màquina formada per dos parts:

- Part física (Hardware): es el ferro, tot allò que podem tocar ( torre, monitor, ratolí ...)
- Part lògica (Software): són els programes i el sistema operatiu.

#### EL HARDWARE O PART FÍSICA

El hardware es pot dividir en dos subconjunts:

- La torre: és el "cervell" de l'ordinador, dirigeix, executa i guarda totes les operacions. Dins de la torre trobem el disc dur, la CPU, memòria ...
- Els Perifèrics: és tot allò que està endollat a la torre. Els perifèrics poden ser:
	- i. Entrada: introdueixen informació a la torre (teclat, escàner ...).
	- ii. Sortida: treuen informació de la torre (impressora, monitor ...).

#### EL SOFTWARE O PART LÓGICA

Definició :

 Programa: eina que ens permet realitzar una acció concreta. Exemple:

Processador de textos (Word, Bloc de notes ...)  $\rightarrow$  escriure

Editor d'imatges ( Paint, Gimp ...)  $\rightarrow$  dibuixar i modificar imatges

Sistema Operatiu: Els sistemes operatius són programes que ens serveixen per poder organitzar i treballar amb l'ampli ventall de possibilitats que ens ofereixen els ordinadors. Per això en diem "sistema operatiu" ja que es constitueix com la base que ens permet utilitzar la resta de programes que conté l'ordinador: processador de textos, fulls de càlcul, Internet ...

Exemple: Windows, Linux, MS-Dos

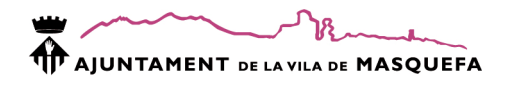

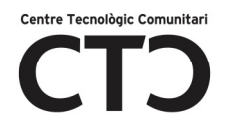

#### ANEM A ENGEGAR L'ORDINADOR!

No tots els ordinador ho tenen però què és i què fem quan trobem:

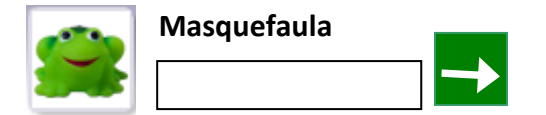

¿Què és?

Cada conjunt de nom (Masquefaula) i imatge (granota) s'anomena sessió d'usuari. Cada sessió d'usuari és com si dividíssim la màquina en un ordinador diferent de manera que dins d'una sola torre hi ha varis ordinadors amb independència de fitxers, configuració ...

Aquest tema ho estudiarem més a fons a l'apartat "sessions d'usuari" de la pàgina 15

¿Què fer?

Per començar a treballar amb l'ordinador cal introduïr-se en una sessió d'usuari:

- 1- 1 clic amb botó esquerre del ratolí sobre el dibuix (granota).
- 2- Ara el cursor<sup>1</sup> està dins del requadre blanc, escriu la contrassenya<sup>2</sup> ( l'has de saber prèviament!).
- 3- Per últim, fer clic esquerre sobre el requadre verd.

1: el cursor és un palet intermitent que ens indica quan es pot escriure. 2: quan introduïm la contrassenya surten puntets per tal de protegir-la.

#### L'ESCRIPTORI

El primer que veiem després d'escriure la contrassenya (si cal) és l'escriptori.

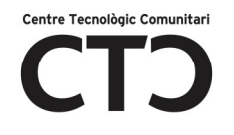

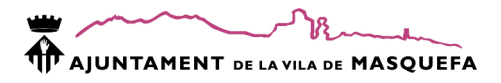

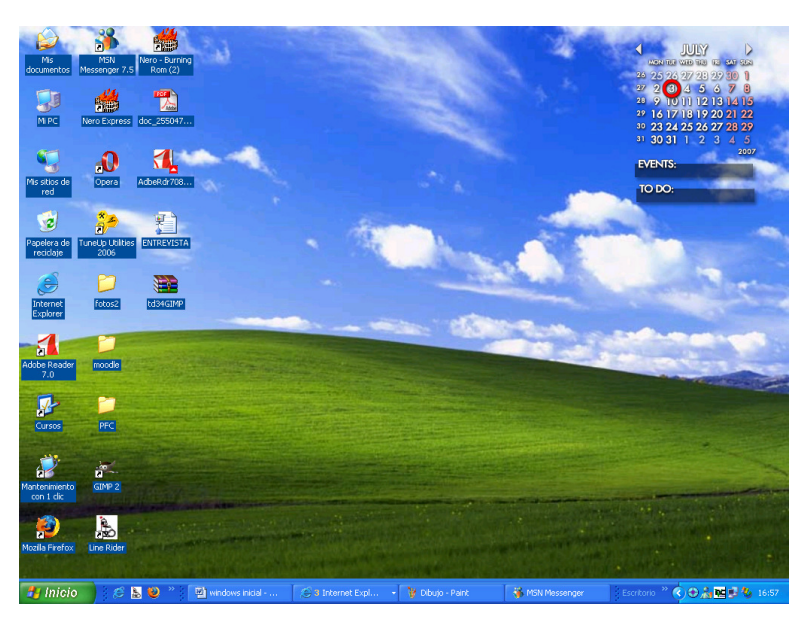

Per entendre millor què és l'escriptori farem un símil amb la vida real:

A l'escriptori de casa puc tenir carpetes, documents, eines per a realitzar tasques com escriure, dibuixar, un rellotge, un calendari, ... Faci el que faci al meu escriptori aquest sempre estarà sota!

A l'escriptori del meu ordinador és igual, tinc les icones $^3$ :

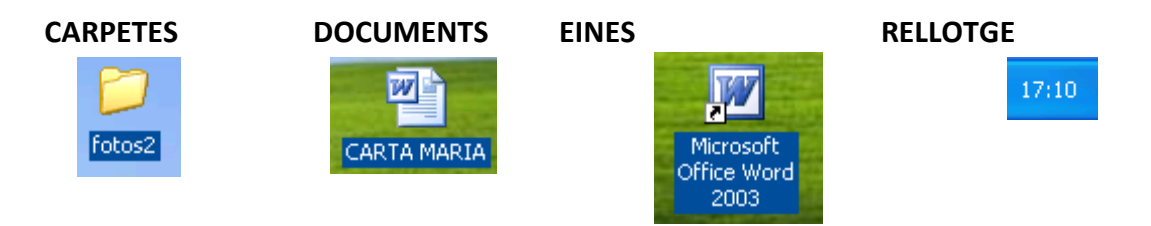

Igual que no tots tenim el mateix a l'escriptori de casa, no ho tenim a l'ordinador. Cadascú tindrà allò que vulgui.

3: una icona és cadascun dels dibuixets amb un nom sota que trobem a l'escriptori.

#### LA BARRA INICIO

Aquesta barra es troba a la part inferior de l'escriptori. Sobre la barra veurem les eines que estem utilitzant en aquest moment, les carpetes que tenim obertes, el rellotge ...

3 Internet Expl... . . . . W Dibujo - Paint **H** Inicio  $E$  b  $\bullet$   $\rightarrow$  $\Box$  windows inicial - ... MSN Messenger Escritorio

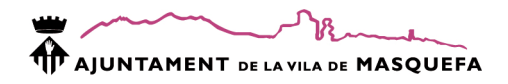

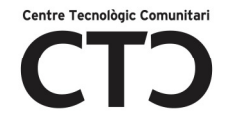

Botó INICIO: dins d'aquest botó trobarem tot el que hi ha i el que podem fer amb l'ordinador.

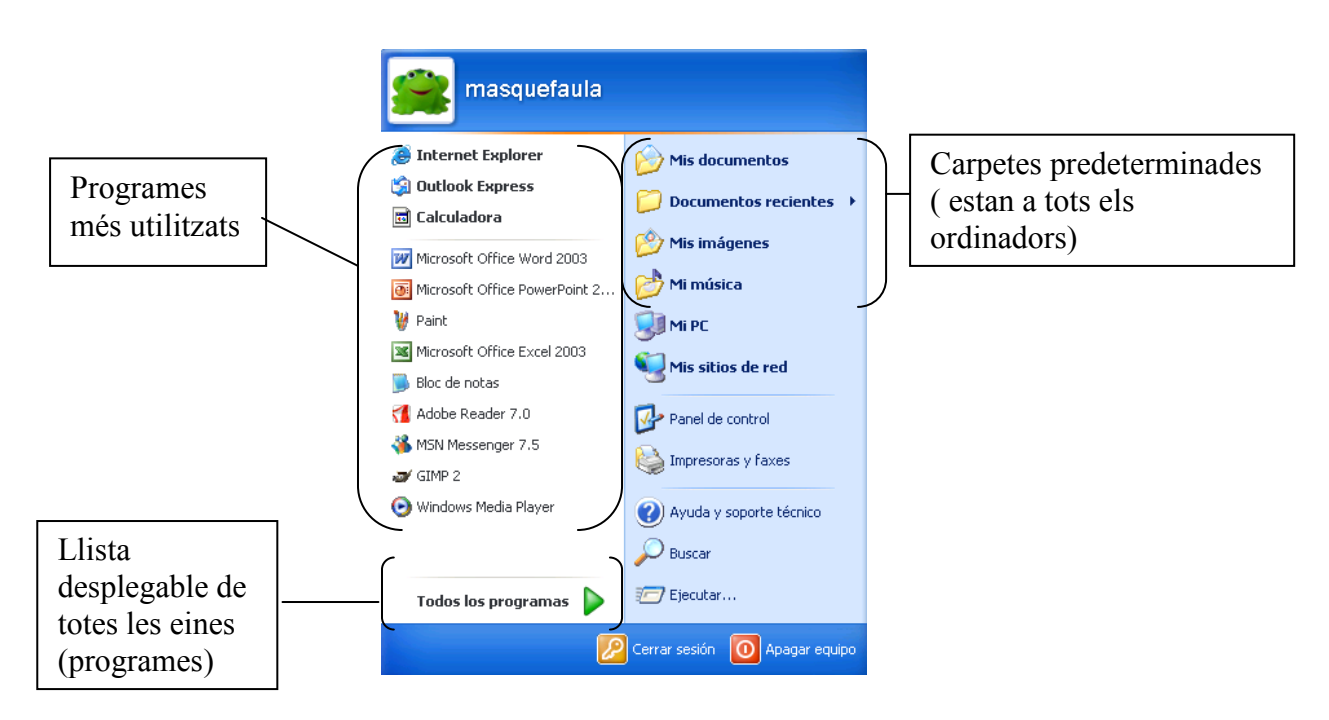

#### EL RATOLÍ

El ratolí és un perifèric d'entrada que utilitzem per moure'ns per l'ordinador, obrir, tancar i realitzar tasques. Està format per:

- Botó esquerre
- Botó dret
- Roda ( opcional)

A la pantalla de l'ordinador el veuràs com una fletxa blanca.

Les funcions que podem realitzar són:

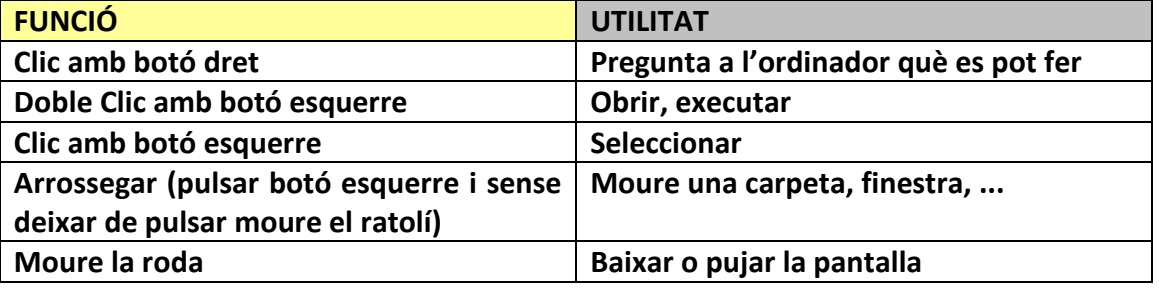

Totes les funcions s'aplicaran sobre l'objecte en el que estigui situat el ratolí al fer-la. Exemple: si fas doble clic amb el botó esquerre sobre una carpeta (fletxa sobre la carpeta) aquesta s'obrirà.

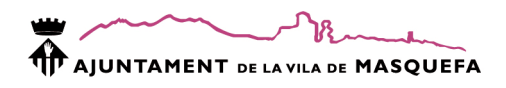

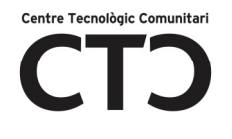

#### EL TECLAT

El teclat l'utilitzem per introduïr lletres i també pot substituïr el ratolí.

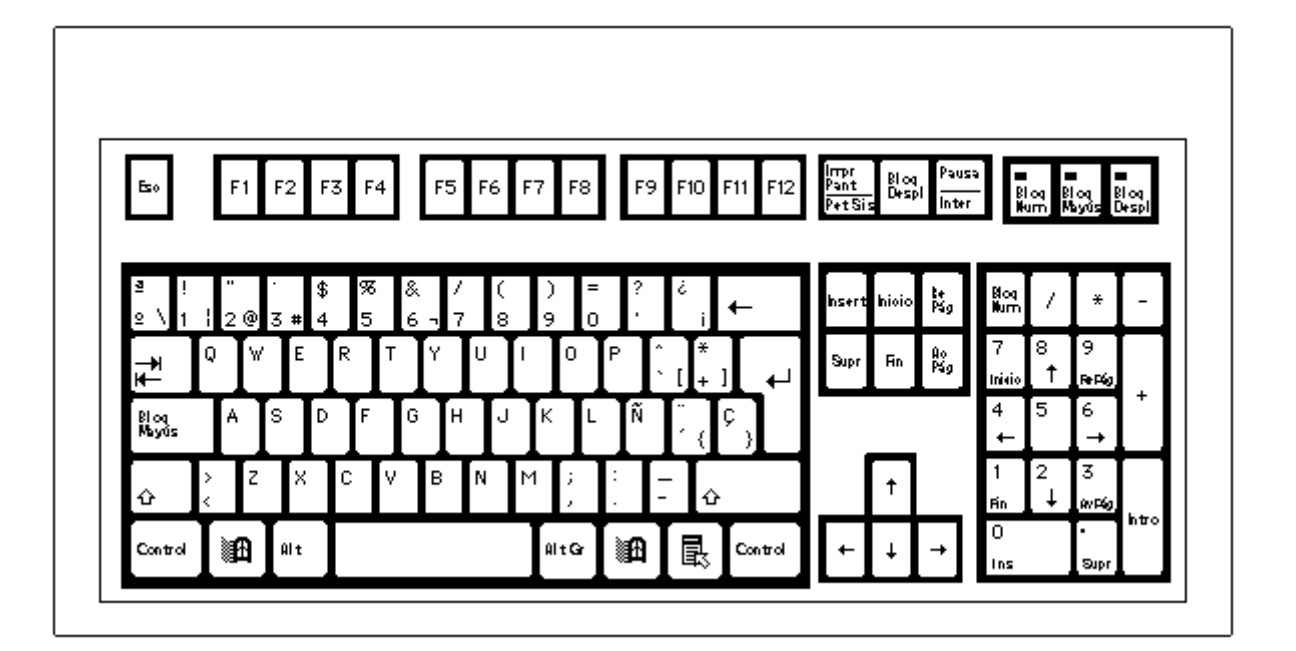

Escape: serveix per a sortir d'algunes aplicacions

Tecles de funció: per a cada programa tenen una funció

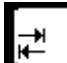

F1

tabulador: deixa un espai

ဖြစ္သူ<br>Mayos Quan es polsa escriu totes les lletres en majúscula. Si està polsada s'encén un llum a la dreta del teclat.

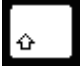

 Majúscula: Si es polsa a la vegada que una lletra aquesta s'escriu en majúscula.

Control Control: polsada juntament amb altres tecles fa una funció. Exemple: control + C = botó dret i copiar

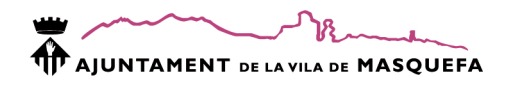

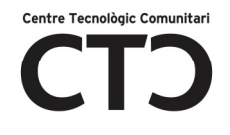

Espai: fa l'espai entre les lletres.

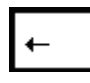

Borrar: borra allò que estigui a la seva esquerra o ( si no té res) puja de línia.

 Suprimir: Elimina el que estigui seleccionat o borra allò que tingui a la seva dreta.

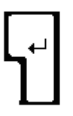

Intro o Enter: baixar de línia, acceptar

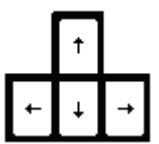

Per moure'ns per la pantalla

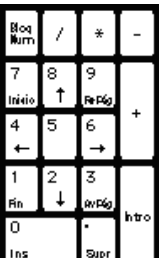

**l**<sup>st</sup> l zona de càlcul: dividir (/), multiplicar (\*), sumar i restar, escriure números. Ull! Si no et surten els números quan polses  $\rightarrow$  polsa Bloq Num

 $2^{\circledR}$  Tecla multifunció: Aquestes tecles tenen més d'una funció:

- 2:polsar la tecla
- @: polsar AltGr a la vegada que polsem la tecla
- " : polsar majúscula ( no BloqMay) a la vegada que polsem la tecla.

#### LES FINESTRES

El sistema operatiu Windows (finestra en anglès) està estructurat bàsicament en finestres. Una finestra és:

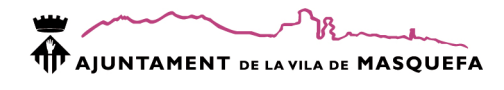

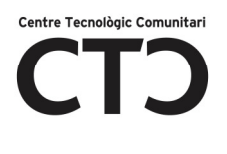

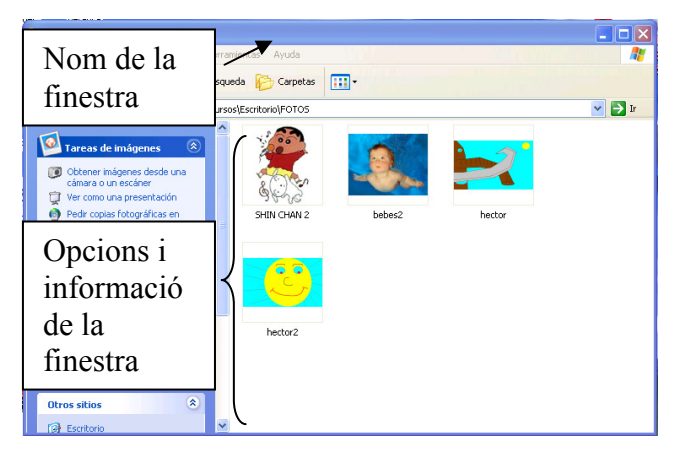

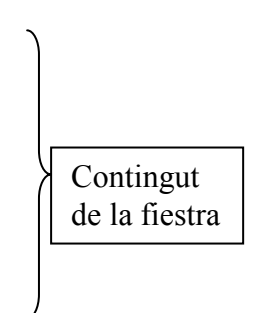

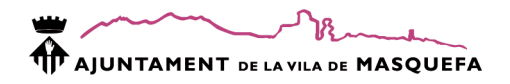

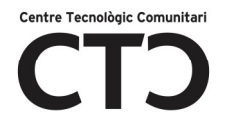

Totes les finestres tenen almenys dos de les següents icones, per utilitzar-les cal fer 1 clic amb el botó esquerre del ratolí a sobre:

H Minimitzar: fa desaparèixer la finestra i la representa en un rectangle petit a la barra inicio. Per tornar a obrir la finestra cal fer un clic amb el botó esquerre sobre el rectangle. Recorda! No està tancada està minimitzada!

п Maximitzar: fa la finestra més gran.

Tancar: tanca la finestra.

Si una carpeta molesta o és massa gran es pot:

- Moure la carpeta: polsa el botó esquerre del ratolí sobre el nom de la carpeta i arrossega ( mou el ratolí sense deixar de polsar).
- Modificar la mida: situa't sobre una de les cantonades de la finestra i quan et surti la doble fletxa arrossega.

#### Les barres de desplaçament

Serveixen per a veure tot el contingut d'una carpeta

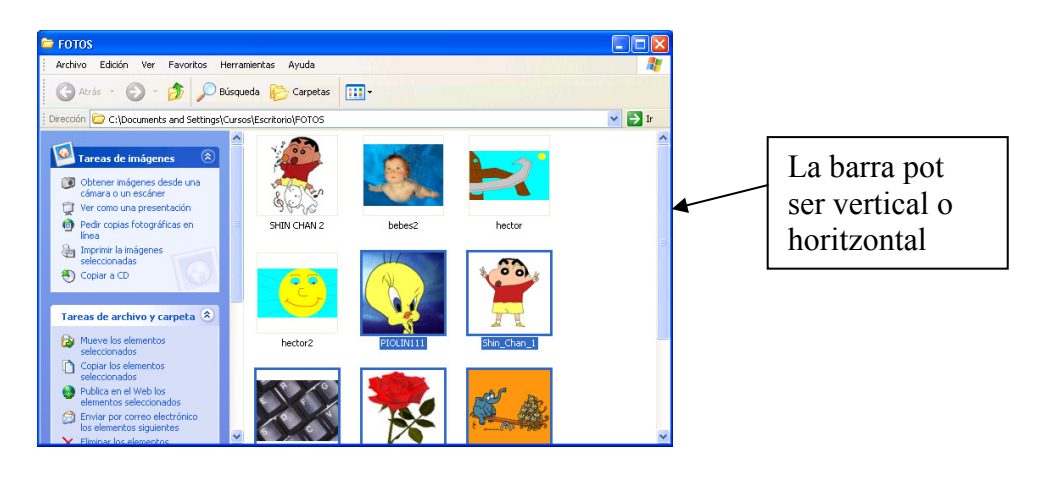

És com una persiana que has de pujar o baixar per poder veure el que hi ha a la finestra.

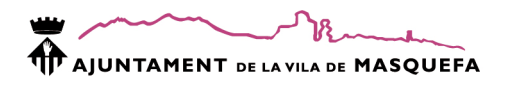

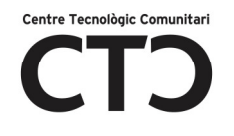

#### LES CARPETES

Seguint amb el símil de l'escriptori de casa, per tal de tenir la informació ben classificada i ordenada utilitzem carpetes. A la carpeta amb el nom factures guardem les factures de casa, a la carpeta metge guardem tot el referent a aquest, ... A l'ordinador és exactament igual, només cal saber què es pot fer i com ho hem de fer.

Recorda! Dins d'una carpeta podem tenir altres carpetes. Exemple: dins de la carpeta factures tenim les carpetes factures de llum, factures d'aigua, ...

#### Crear una carpeta

- 1. Botó dret sobre el lloc on la vulguis crear (ex. Escriptori)
- 2. Nuevo
- 3. Carpeta  $\rightarrow$  clic amb botó esquerre
- 4. Borra

#### Eliminar una carpeta

- 1. Botó dret sobre la carpeta
- 2. eliminar  $\rightarrow$  1 clic amb el botó esquerre
- 3. si

Modificar el nom a la carpeta

- 1. Botó dret sobre la carpeta
- 2. cambiar nombre
- 3. borrar
- 4. posar nom nou

#### Obrir la carpeta

1. Doble clic amb botó esquerre del ratolí sobre la carpeta

Copiar ó tallar una carpeta

- 1. Botó dret sobre la carpeta
- 2. Copiar o Cortar
- 3. Botó dret sobre el lloc on vulguis enganxar-la
- 4. pegar

Copiar  $\rightarrow$  fa una còpia (tindrem dues carpetes iguals) Cortar  $\rightarrow$  talla la carpeta i s'enganxa en una altra ubicació (només tenim una carpeta però la canviem de lloc)

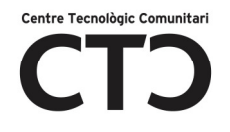

#### LA PAPERERA DE RECICLATGE

Al igual que a l'escriptori de casa tenim una paperera, a l'ordinador també. Tot el que eliminem marxa a la paperera de l'ordinador que trobem a l'escriptori.

El que enviem a la paperera no està perdut definitivament, ho podem recuperar!

Recuperar un element eliminat

- 1. Doble clic amb botó esquerre del ratolí sobre la paperera
- 2. botó dret sobre l'element a recuperar
- 3. restaurar

Els elements restaurants tornen a la ubicació que tenien abans d'eliminar-los!

#### ORGANITZACIÓ INTERNA DE L'ORDINADOR

L'ordinador proporciona una sèrie de carpetes on podem organitzar els nostres arxius<sup>4</sup>. Les trobaràs al menú inicio i són:

- Mis Documentos: carpeta per a guardar tot tipus d'arxius. Dins trobarem més carpetes com Mis Imágenes, Mi música, ...
- Documentos recientes: trobarem els últims arxius que hem utilitzat.
- Mis Imagenes: carpeta per a guardar arxius de tipus imatges. També la trobem dins de Mis Documentos.
- Mi Música: carpeta per a guardar arxius de tipus música. També la trobem dins de Mis Documentos.

4 Arxiu: és un objecte que té un contingut d'un tipus específic, està representat per una icona (depenent del tipus d'arxiu) i un nom.

Exemple: carta és de tipus document, foto és de tipus imatge, ...

Mi PC

Si PC = ordinador personal i la torre és el cervell del nostre ordinador ... podem dir que MI PC és la torre. Així, tot el que hi ha a la torre ho podem consultar des de Mi PC.

Exemple: si introduïm un CD a la torre haurem d'anar a Mi PC per tal de mirar el contingut d'aquest.

Dins de Mi PC trobem:

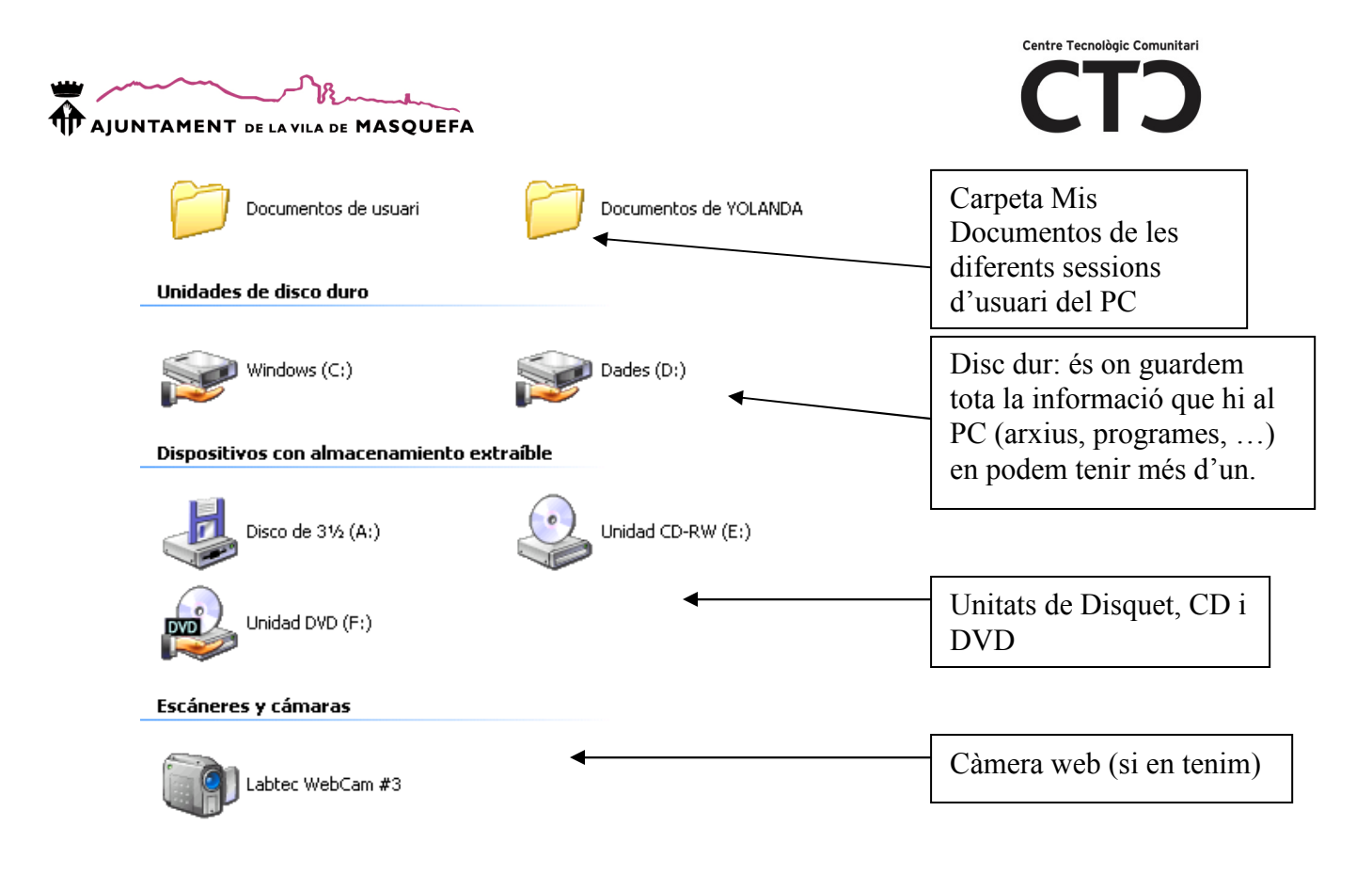

#### Per obrir qualsevol unitat o carpeta cal fer doble clic esquerre a sobre

#### El disc dur

Farem una breu explicació per entendre com funciona, a grans trets, l'estructura interna de l'ordinador.

El disc dur és una peça que hi ha dins de la torre i que emmagatzema tota la informació. La informació es distribueix de la següent manera:

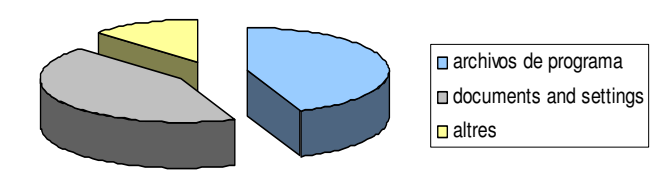

#### Dins de :

Archivos de programas: hi ha tots els arxius necessaris per que els programes funcionin.

Documents and Settings: tot el contingut de les carpetes Mis Documentos, mis Imàgenes, Escritorio, impressores...

Windows fa que tota la informació sigui accessible des de diferents punts (menú inicio, escriptori, ...) sense haver d'anar al disc dur.

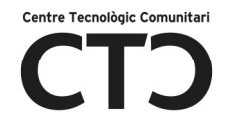

#### ELS ACCESSOS DIRECTES

Imagina que per creuar un riu has de donar tota la volta a la muntanya. Si fem un pont arribarem més ràpid a l'altra bora no? Això és un accés directe, una manera d'arribar més ràpid a un punt.

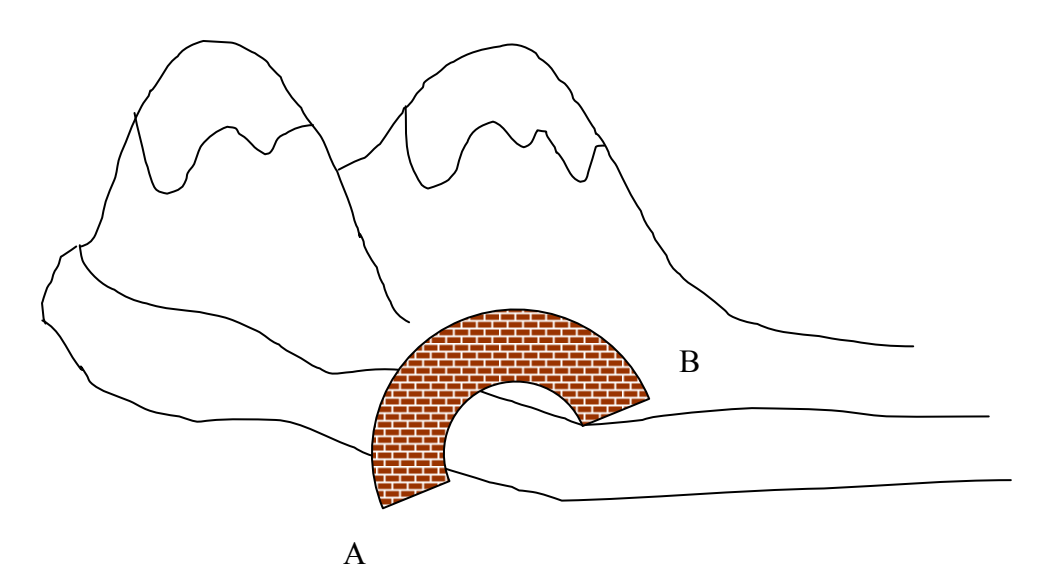

Exemple: es pot crear un accés directe de l'Internet Explorer al nostre escriptori.

Crear un accés directe

- 1. Botó dret sobre la icona que vulguis fer l'accés
- 2. crear acceso directo
- 3. clic sobre la nova icona amb un (2)
- 4. arrossega fins on vulguis ubicar-la o botó dret  $\rightarrow$  cortar i després botó dret  $\rightarrow$  pegar

Els accessos directes s'utilitzen amb funcions o eines que fem servir a diari

#### EL PANEL DE CONTROL

El panel de Control es troba al menú Inicio i és com la capsa d'eines de l'ordinador. A continuació farem una descripció dels punts més importants.

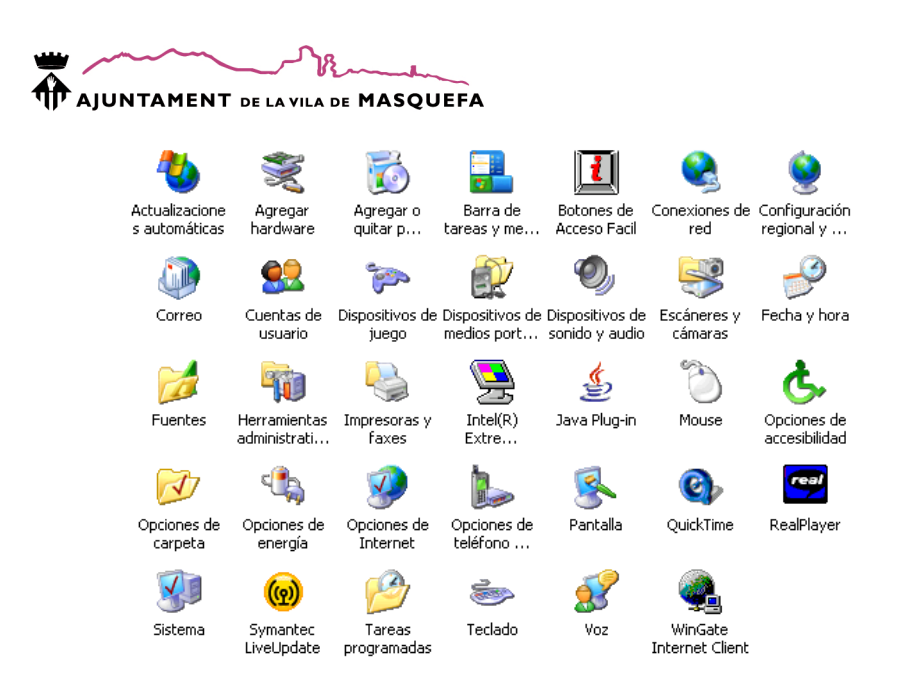

Actualitzaciones automáticas: actualitza el software de l'ordinador mitjançant Internet.

Centre Tecnològic Comunitari

Agregar hardware: serveix per a instal·lar nou hardware a l'ordinador.

Agregar o quitar programas: mostra la llista de programes que hi ha instal·lats a l'ordinador i permet eliminar-los (desinstal·lar).

Barra de tareas: per a personalitzar la barra d'inicio.

Cuentas de Usuario: per a crear, eliminar o modificar comptes d'usuari.

Dispositivos de sonido y audio: gestiona la instal·lació i característiques dels dispositius com altaveus i micròfon.

Escáneres y cámaras: gestiona la instal·lació i característiques dels dispositius com l'escàner i la càmera.

Fecha y hora: configura el calendari i l'hora que veiem a la barra inicio.

Fuentes: guarda tots els tipus de lletres que utilitzarem més endavant per escriure.

Herramientas administrativas: aquí trobarem tot el referent al manteniment de l'ordinador. De moment seria millor no tocar-ho!

Impresoras y faxes: instalar, mirar treballs pendents, configurar ... impressores i faxs.

Mouse: permet canviar el símbol del ratolí i configurar el botó esquerre i dret per a esquerrans.

Pantalla: permet configurar el fons d'escriptori, els tons de les finestres, el protector de pantalla, ...

Sistema: aquí trobem el nom de l'equip, el domini, els controladors de hardware, ...

LES SESSIONS D'USUARI

Cada sessió d'usuari és com dividir l'ordinador en un ordinador personal, és a dir, podem tenir una mateixa màquina física però diversos ordinadors. Cada sessió té independència de l'altra (arxius, configuració, aspecte, ...).

Exemple: A l'ordinador de casa tinc dues sessions, una per mi i l'altra per la meva mare.

Les sessions poden ser limitades o d'administrador.

- Limitades: l'usuari d'aquesta sessió no pot desinstal·lar cap programa, eliminar altres usuaris però sí pot modificar l'aspecte i treballar.
- Administrador: l'usuari administrador pot fer totes les tasques, eliminar usuaris i desinstal·lar programes

Si ets principiant és millor tenir una sessió limitada, d'aquesta manera podràs fer el que vulguis sense perill de fer malbé res!

Crear un compte d'usuari

- 1. Inicio
- 2. Panel de control
- 3. Cuentas de usuario  $\rightarrow$  doble clic amb botó esquerre
- 4. Crear una cuenta nueva
- 5. Escriu el nom del compte
- 6. Selecciona el tipus
- 7. Crear el compte

Adjudicar contrassenya al compte

- 1. Inicio
- 2. Panel de control
- 3. Cuentas de usuario  $\rightarrow$  doble clic amb botó esquerre
- 4. Cambiar una cuenta
- 5. Clic esquerre sobre el compte
- 6. Crear la contrasenya
- 7. Introdueix la contrasenya

#### Modificar la imatge del compte

- 1. Inicio
- 2. Panel de control

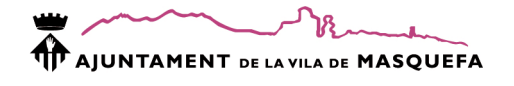

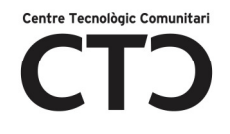

- 3. Cuentas de usuario  $\rightarrow$  doble clic amb botó esquerre
- 4. Cambiar una cuenta
- 5. Clic esquerre sobre el compte
- 6. Cambiar la imagen
- 7. Sel·lecciona una de la llista o clica a Buscar más imágenes

Eliminar un compte

- 1. Inicio
- 2. Panel de control
- 3. Cuentas de usuario  $\rightarrow$  doble clic amb botó esquerre
- 4. Borrar la cuenta

#### INSTAL·LAR I DESINSTAL·LAR UN PROGRAMA

Normalment quan vulguis instal·lar un programa al teu PC tindràs un CD.

Fica el CD a la lectora/grabadora i automàticament s'obrirà una finestra. Els assistents per instal·lar programes ja tenen definides les característiques d'instal·lació més adequades i, per tant, només et caldrà seguir les instruccions ( siguiente ).

També pots instal·lar els programes des de:

- 1. INICIO
- 2. PANEL DE CONTROL
- 3. AGREGAR O QUITAR PROGRAMAS
- 4. AGREGAR NUEVOS PROGRAMAS

Per desinstal·lar programes cal:

- 1. INICIO
- 2. PANEL DE CONTROL
- 3. AGREGAR O QUITAR PROGRAMAS
- 4. BUSCA EL PROGRAMA A LA LLISTA
- 5. QUITAR

#### Hi ha programes que tenen la opció de desinstal·lar

#### UTILITATS DEL WINDOWS XP

A continuació es mostrarà una llista d'utilitats que ens proporciona el Windows XP

• Inicio  $\rightarrow$  Todos los programas  $\rightarrow$  ACCESORIOS Dins hi trobaràs utilitats com una llibreta, un programa per pintar (Paint), la calculadora, ...

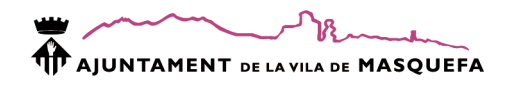

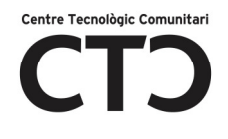

- $\bullet$  Inicio  $\rightarrow$  Todos los programas  $\rightarrow$  REPRODUCTOR DE WINDOWS MEDIA És una utilitat per escoltar música i veure vídeos.
- Inicio  $\rightarrow$  Todos losprogramas  $\rightarrow$  JUEGOS Jocs com el solitario, buscaminas, pinball, ...
- Internet Explorer: programa per connectar a Internet

#### LES PROPIETATS DE LA PANTALLA

OBRIR LA FINESTRA "Propiedades de Pantalla"

Sobre la imatge de l'escriptori cliqueu una vegada el botó dret del ratolí, us sortirà:

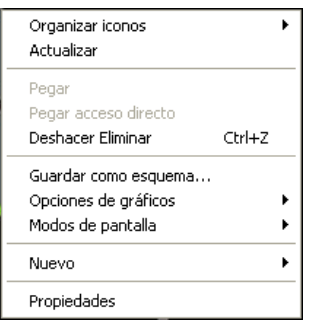

Ara, heu de moure el ratolí fins arribar a la paraula Propiedades, pareu i feu clic amb el botó esquerre del ratolí. Fixeu-vos que quan movem el ratolí per sobre del requadre el fons de les paraules es posa de color blau.

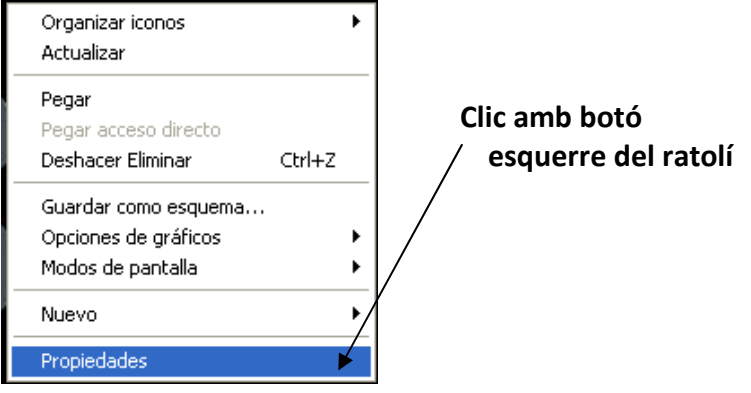

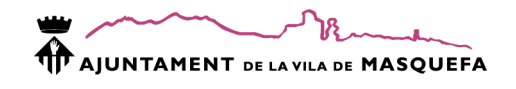

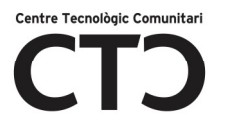

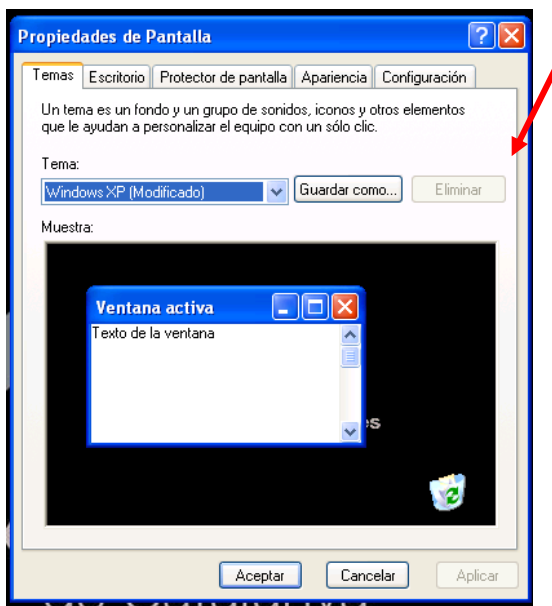

Se us obrirà una finestra com aquesta:

#### **TEMES**

Què són els temes?

 Un tema és un conjunt de propietats que apliquem al nostre sistema, per exemple; una imatge de fons, un tipus de lletra, uns colors, uns sons ...

Per escollir un tema hem de seguir els següents passos:

1- Clicar sobre la pestanya Temas

2- Clicar amb el botó esquerre del ratolí on senyala la fletxa vermella per tal de desplegar totes les opcions del quadre.

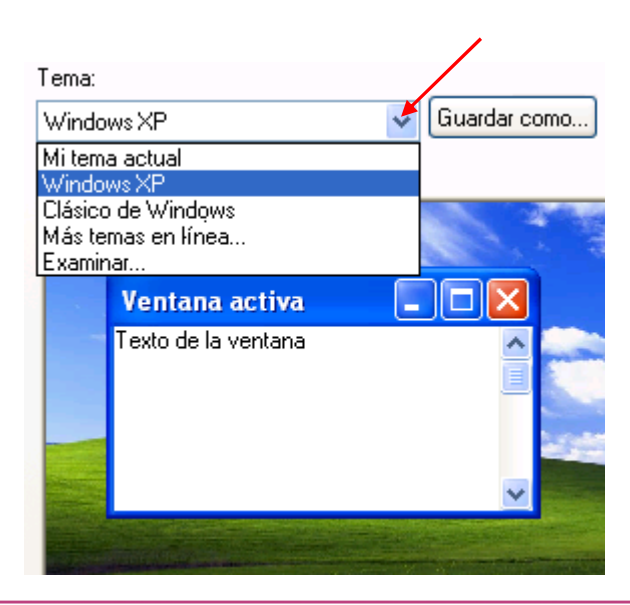

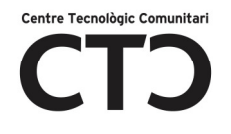

3- Arrossegar el ratolí per sobre de les opcions (Mi tema actual, Windows XP ...) fins arribar a la que vulguem seleccionar. Les opcions es posaran en blau segons passi el ratolí per sobre.

4- Parar quan el ratolí estigui per sobre de la opció que vulguem.

5- Clicar amb el botó esquerre del ratolí.

6- Ara movem el ratolí fins el  $\overline{ }$  Aplicar | botó.

7- Cliquem amb el botó esquerre del ratolí.

8- Ara movem el ratolí fins el  $\left| \right|$  Aceptar botó

9- Cliquem amb el botó esquerre del ratolí.

#### ESCRITORIO

Què és l'escriptori?

 L'escriptori és la pantalla que es veu només engegar l'ordinador. A l'escriptori trobem coses com la "paperera de reciclatge", la barra inici, carpetes, ... i una imatge de fons (pot ser una foto, un paisatge, ... o simplement un color de fons).

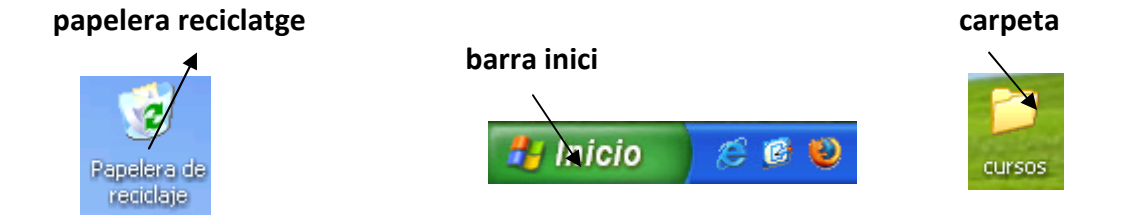

Un exemple a la vida real d'escriptori seria un taulell d'informació. Al taulell podem penjar cartells, anuncis, fotos ...(carpetes, paperera, ...) ; aquests els podem treure i posar-ne de nous quan vulguem però el que sempre quedarà serà el taulell que pot ser blau, groc, amb puntets...(imatge o color de fons).

Com modifiquem el nostre escriptori?

1- Hem de clicar sobre Escritorio<sup>4</sup>

2- Clicar amb el botó esquerre del ratolí sobre un dels noms que posa al següent requadre:

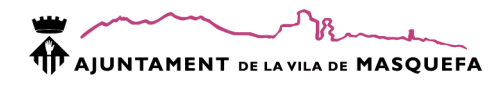

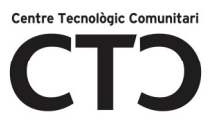

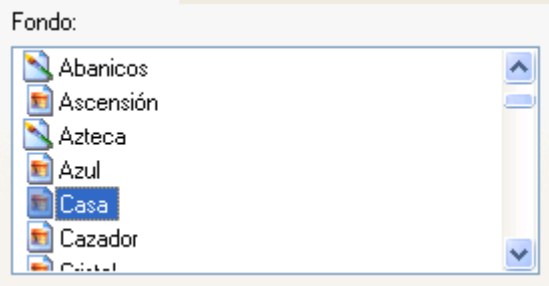

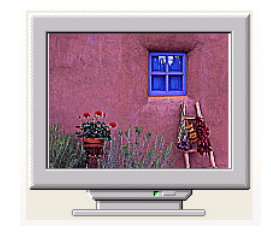

Podeu veure com quedarà: Què passa si vols posar una foto teva, del teu fill, gos ...?

Feu clic a

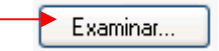

S'obre la següent pantalla:

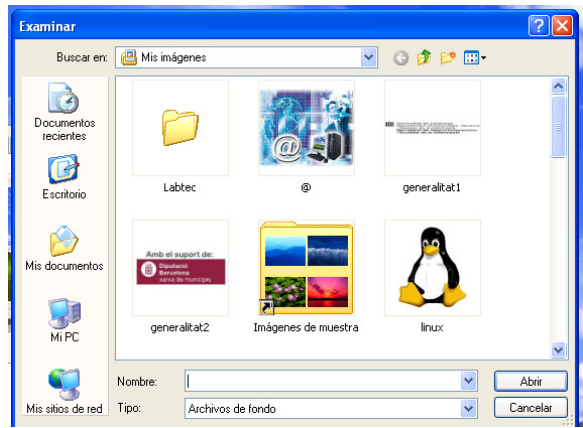

Cliqueu sobre una imatge amb el botó esquerre del ratolí .

![](_page_21_Picture_10.jpeg)

Abrir

Si al final no voleu agafar aquesta imatge i voleu una predissenyada cliqueu a

![](_page_21_Picture_13.jpeg)

3- Hi ha tres maneres de veure la imatge seleccionada dins de l'escriptori, per a seleccionar-les cal fer un clic amb el botó esquerre del ratolí Posición: sobre: Expandida V

![](_page_22_Picture_0.jpeg)

![](_page_22_Picture_1.jpeg)

![](_page_22_Picture_78.jpeg)

Ara només cal moure el ratolí per sobre de les paraules i quan vulguem seleccionar alguna fer clic amb el botó esquerre del ratolí.

![](_page_22_Picture_79.jpeg)

![](_page_23_Picture_0.jpeg)

![](_page_23_Picture_1.jpeg)

Es desplegarà una pantalla com la de sota. Mourem el ratolí per sobre de les paraules fins arribar a la imatge que vulguem .

![](_page_23_Picture_68.jpeg)

Seleccionem la imatge amb el botó esquerre del ratolí.

Podem veure la imatge seleccionada: a:

![](_page_23_Picture_6.jpeg)

La imatge seleccionada apareix quan l'ordinador porta una quantitat de minuts sense fer cap activitat; aquest temps el podem predeterminar nosaltres, només cal clicar amb el botó esquerre del ratolí sobre :

![](_page_23_Figure_8.jpeg)

#### COPIAR ARXIUS AL CD

Abans d'aprendre com copiar arxius a CD cal introduïr-nos al món dels dispositius d'emmagatzemament extraible.

Hi ha diferents tipus de dispositius:

Magnètics:

![](_page_24_Picture_0.jpeg)

![](_page_24_Picture_1.jpeg)

- Disc dur: aquest no és extraïble i és la unitat d'emmagatzemament fixa que utilitza l'ordinador.
- Disquet  $3^{1/2}$ : és un petit disquet que té una capacitat força limitada.

Òptics:

- CD –R o CD+R: dispositius amb més capacitat que el disquet  $3^{1/2}$  que permet una escriptura (no es pot borrar). Hi ha reproductors de CD que només llegeixen –R, altres +R i d'altres que ténen els dos formats.
- CD-RW: és igual al CD anterior però que permet més d'una escriptura (borrar).
- DVD-R o DVD+R: dispositiu amb més capacitat que el CD que només té una escriptura.
- DVD-RW: permet més d'una escriptura.

![](_page_24_Picture_9.jpeg)

Per tal de poder copiar arxius al CD cal tenir un dispositiu de gravació o gravadora de CD. Pots saber si tens gravadora perquè a la lectora/grabadora de la torre hi posa RW, tres números (48X24X48) o les dues dades.

#### GRAVAR AL CD

- 1. BOTÓ DRET SOBRE L'ARXIU A GRAVAR.
- 2. ENVIAR A
- 3. UNIDAD DE CD (potser posa el nostre nom o una data. Fixa't en el RW)
- 4. CLIC SOBRE EL GLOBUS

![](_page_24_Picture_16.jpeg)

#### 6. CLIC A GRABAR ESTOS ARCHIVOS EN UN CD

![](_page_25_Picture_0.jpeg)

![](_page_25_Picture_1.jpeg)

![](_page_25_Picture_2.jpeg)

#### 8. SIGUIENTE FINS FINALIZAR

#### FORMATEJAR DISCS

Hi ha vegades que al voler guardar dins d'un Disquet  $3^{1/2}$  ens diu que no té format, per solucionar-ho cal:

- 1. INICIO
- 2. MiPC
- 3. BOTÓ DRET SOBRE Disquet  $3^{1/2}$
- 4. FORMATEAR

#### Consell!

Si vols reutilitzar un Disquet  $3^{1/2}$  cal que li donis format abans

#### BUSCAR UN ARXIU

Hi ha vegades que volem mirar un arxiu (foto, document, ...) i no el trobem o no recordem on el vàrem guardar. Per solucionar aquest problema tenim el cercador d'arxius de Windows.

Abans d'utilitzar el cercador cal fer una breu introducció a les extensions.

![](_page_26_Picture_0.jpeg)

![](_page_26_Picture_1.jpeg)

#### LES EXTENSIONS DELS ARXIUS

¿Com sap l'ordinador si un arxiu és una foto, un document o una cançó?

Les extensions són unes sigles que van seguides dels noms dels arxius separades per un punt. Cadascuna de les sigles significa un tipus d'arxiu com mostra el següent quadre:

![](_page_26_Picture_145.jpeg)

#### Exemple: carta.txt

Per mirar la extensió d'un arxiu cal fer BOTÓ DRET sobre l'arxiu  $\rightarrow$  PROPIEDADES

#### BUSCAR UN ARXIU

- 1. INICIO
- 2. BUSCAR
- 3. INDICAR QUÈ VOLEM BUSCAR ( IMATGES, DOCUMENTS, ...)
- 4. MARCAR QUAN VA SER MODIFICAT PER DARRERA VEGADA
- 5. INTRODUÏR EL NOM DE L'ARXIU AL REQUADRE BLANC
- 6. CLIC A BÚSQUEDA

SI NO ET RECORDES DEL NOM DE L'ARXIU ...

#### Exemple:  $(* = tot)$

![](_page_26_Picture_146.jpeg)

windows inicial Mis documentos

Sota el nom de l'arxiu trobaràs la seva ubicació, per exemple:

AJUDA

![](_page_27_Picture_0.jpeg)

![](_page_27_Picture_1.jpeg)

Dins de l'ajuda de Windows podem trobar resposta a totes les preguntes referents al sistema operatiu.

- 1. INICIO
- 2. AYUDA Y SOPORTE TÈCNICO
- 3. SELECCIONA EL TEMA

#### INSTAL·LAR UNA IMPRESSORA

Normalment quan comprem una impressora porta un CD d'instal·lació que ens facilita la tasca amb un assistent, si no és així:

- 1. INICIO
- 2. PANEL DE CONTROL
- 3. IMPRESORAS Y FAXES
- 4. AGREGAR UNA IMPRESORA
- 5. SEGUEIX LES INSTRUCCIONS DE L'ASSISTENT

Per eliminar una impressora :

- 1. BOTÓ DRET SOBRE LA ICONA
- 2. ELIMINAR

Pots consultar les impressions que té pendents la impressora i també cancel·lar-les fent doble clic a la seva icona.

MANTENIMENT DEL PC

Per mantenir l'ordinador cal fer una sèrie de tasques periòdicament.

Desfragmentar: aquesta funció unifica les parts escrites del disc dur recuperant espai lliure.

Còpies de seguretat: realitza una còpia de l'estat de tot el sistema de manera que si aquest falla es poden recuperar les dades i la configuració anteriors.

Lliurar espai al disc: elimina arxius innecessaris que ocupen espai al disc dur.

Totes aquestes funcions les trobem a :

- 1. INICIO
- 2. TODOS LOS PROGRAMAS
- 3. ACCESORIOS
- 4. HERRAMIENTAS DEL SISTEMA

![](_page_28_Picture_0.jpeg)

![](_page_28_Picture_1.jpeg)

#### EL PAINT

El Paint és una utilitat que porta el Windows XP i que ens serveix per a pintar dibuixos, modificar imatges, …

#### OBRIR EL PAINT

- 1. INICIO
- 2. TODOS LOS PROGRAMAS
- 3. ACCESORIOS
- 4. PAINT

#### PROPIETATS

![](_page_28_Picture_136.jpeg)

#### LES EINES

![](_page_28_Picture_12.jpeg)

![](_page_29_Picture_0.jpeg)

Per utilitzar qualsevol de les eines només cal fer un clic a sobre amb el botó esquerre i després arrossegar dins de la fulla.

PROPIETATS DE LES EINES

![](_page_29_Picture_3.jpeg)

L'ELEMENT QUE S'ENGANXARÀ O ES CREARÀ TINDRÀ EL FONS BLANC (CAS SUPERIOR) O EL FONS TRANSPARENT (INFERIOR).

![](_page_29_Picture_5.jpeg)

SERVEIX PER A MODIFICAR EL TAMANY DE LA GOMA, DEL PINZELL O DE LA LÍNIA.

CREA UN QUADRAT AMB NOMÉS EL CONTORN, EL CONTORN I PINTAT PER DINS O NOMÉS EL COLOR DE DINS.

Si alguna vegada t'equivoques és millor:

 $EDICIÓN$   $\rightarrow$  DESHACER

#### **WORDPAD**

El Wordpad és un editor de text, es adir, serveix per escriure.

OBRIR EL WORDPAD

- 1. INICIO
- 2. TODOS LOS PROGRAMAS
- 3. ACCESORIOS
- 4. WORDPAD

![](_page_30_Picture_0.jpeg)

![](_page_30_Picture_1.jpeg)

![](_page_30_Figure_2.jpeg)

![](_page_31_Picture_0.jpeg)

#### LES BARRES D'EINES

![](_page_31_Picture_2.jpeg)

![](_page_31_Picture_3.jpeg)

- 1. CREA UN NOU DOCUMENT
- 2. OBRE UN DOCUMENT EXISTENT
- 3. GUARDAR
- 4. IMPRIMIR
- 5. VISTA PRELIMINAR ABANS D'IMPRIMIR
- 6. BUSCA UNA PARAULA AL TEXT (SI NO HI HA TEXT QUEDA DESACTIVAT COM A L'EXEMPLE)
- 7. RETALLA EL TEXT SELECCIONAT
- 8. COPIA EL TEXT SELECCIONAT
- 9. ENGANXA EL TEXT TALLAT O COPIAT
- 10. DESFÀ L'ÚLTIMA ACCIÓ FETA
- 11. INSERTA LA DATA AL FULL

![](_page_31_Picture_179.jpeg)

- 1. TIPUS DE FONT ( LLETRA)
- 2. TAMANY DE LA FONT
- 3. ORIGEN DE LA FONT
- 4. TRANSFORMA EL TEXT EN NEGRETA (MÉS FOSC)
- 5. TRANSFORMA EL TEXT A CURSIVA (INCLINAT)
- 6. SUBRATLLA EL TEXT
- 7. COLOR DEL TEXT
- 8. ALINIACIÓ A L'ESQUERRA
- 9. ALINIACIÓ AL CENTRE
- 10. ALINIACIÓ A LA DRETA
- 11. LLISTA NO NUMERADA

Per aplicar les funcions de la barra d'eines de format de la font cal:

SELECCIONAR-LES ABANS D'ESCRIURE O SELECCIONAR (arrossega el ratolí per sobre de les paraules) EL TEXT I MARCAR LES FUNCIONS.

WINDOWS XP ET DÓNA UNA ALTRA OPCIÓ PER REALITZAR TEXTOS, ÉS EL BLOC DE NOTES.

![](_page_32_Picture_0.jpeg)

![](_page_32_Picture_1.jpeg)

GUARDAR UN ARXIU

#### ¿COM HO GUARDO?

#### AMB TOTS ELS PROGRAMES TENIM LA MATEIXA MANERA DE GUARDAR UN ARXIU:

#### EL PRIMER QUE HEM DE FER SEMPRE ÉS BATEJAR L'ARXIU!

#### ARCHIVO  $\rightarrow$  GUARDAR COMO

![](_page_32_Picture_89.jpeg)

#### ¿ON HO GUARDEM?

A LA ZONA ENCERCLADA PEL CERCLE VERMELL VEIEM TOTS ELS LLOCS ON PODEM GUARDAR EL NOSTRE ARXIU.

QUAN CLIQUIS SOBRE ALGUN D'AQUESTS LLOCS (ESCRITORIO, MIS DOCUMENTOS ..) A LA PART DE LA DRETA ASSENYALADA AMB UN ESTEL VEURÀS TOT EL QUE ESTÀ DINS. EN CAS DE VOLER GUARDAR DINS D'ALGUNS D'AQUESTS, FÉS DOBLE CLIC A SOBRE.

PER EXEMPLE: SI FAS CLIC SOBRE MIS DOCUMENTOS A LA PART DE L'ESTEL VEURÀS TOTES LES CARPETES QUE ESTAN DINS DE MIS DOCUMENTOS COM PER EXEMPLE MIS IMÁGENES.

> IMPORTANT! L'ARXIU ES GUARDARÀ DINS DE LA CARPETA AMB EL NOM INDICAT A ... CERCLE GROC.

#### ¿AMB QUIN NOM?

HAS DE POSAR UN NOM ADEQUAT AL TEU ARXIU.

![](_page_33_Picture_0.jpeg)

![](_page_33_Picture_1.jpeg)

ON POSA NOMBRE DE ARCHIVO ESBORRA EL QUE HI HA I POSA EL NOU.

RECORDA! EL NOM D'UN ARXIU ÉS MOLT IMPORTANT PER A IDENTIFICAR-LO. NO GUARDIS UN ARXIU QUE PARLA DE FRUITA AMB EL NOM CARN!

PER FINALITZAR ...

CLICA SOBRE GUARDAR.

FIXA'T QUE A LA PART SUPERIOR DE LA FINESTRA POSA "NOM QUE LI HEM POSAT-Microsoft Word".

UNA VEGADA EL TINC BATEJAT ...

ARA NOMÉS CAL DE TANT EN TANT FER:

 $ARXIU \rightarrow GUARDA$ 

o CLICAR AL SÍMBOL DEL DISQUET DE LA BARRA D'EINES.

L'ORDINADOR NOMÉS MANTINDRÀ ALLÒ QUE S'HA GUARDAT

TREBALLAR AMB CD I DISQUET

GUARDAR EN UN CD

PER TREBALLAR EN UN CD HEM DE FER EL SEGÜENT:

- PASSAR L'ARXIU DEL PC AL CD:
- 1) FER EL TREBALL I GUARDAR-HO AL ORDINADOR(COM HEM EXPLICAT ABANS)
- 2) GRABAR L'ARXIU AL CD.
- PASSAR L'ARXIU DEL CD AL PC:
- 1) INTRODUEIX EL CD A LA LECTORA DE LA TORRE.
- 2) INICIO $\rightarrow$  MI PC  $\rightarrow$  UNIDAD DE CD
- 3) ARROSSEGA L'ARXIU FINS A L'ESCRIPTORI.
- 4) TREBALLA AMB L'ARXIU DE L'ESCRIPTORI.
- 5) TORNA A GRABAR L'ARXIU AL CD.

NO PODEM TREBALLAR DIRECTAMNET AMB EL CD! CAL TENIR L'ARXIU AL PC!

![](_page_34_Picture_0.jpeg)

![](_page_34_Picture_1.jpeg)

#### 4 GUARDAR EN UN DISQUET

EL DISQUET ÉS DIFERENT AL CD

PER GUARDAR UN ARXIU AL DISQUET ...

- 1) ARCHIVO  $\rightarrow$  GUARDAR COMO
- 2) MI PC  $\rightarrow$  DOBLE CLIC SOBRE EL DISQUET 31/2
- 3) POSA NOM I GUARDAR.

PER OBRIR UN DOCUMENT DEL DISQUET....

HI HA DOS MANERES:

PRIMERA

1) INICIO $\rightarrow$  MI PC  $\rightarrow$  DISQUET 3/1/2 $\rightarrow$  ARXIU

**SEGONA** 

- 1) OBRE EL WORD, POWER POINT ...
- 2) ARCHIVO $\rightarrow$  ABRIR
- 3) MI PC  $\rightarrow$  DISQUET 3/1/2  $\rightarrow$  ARXIU

RESTAURAR EL SISTEMA

Aquesta funció ens permet recuperar el sistema operatiu amb una configuració que prèviament hem guardat (punt de restauració) de manera que si s'han fet canvis que han perjudicat el sistema o ho podrien fer podem tornar a l'estat del sistema abans de fer el canvi.

El primer que hem de fer és crear el punt de restauració:

- 1. INICIO
- 2. TODOS LOS PROGRAMAS
- 3. ACCESORIOS
- 4. HERRAMIENTAS DEL SISTEMA
- 5. RESTAURAR SISTEMA
- 6. CREAR UN PUNTO DE RESTAURACIÓN
- 7. FICAR UNA DESCRIPCIÓ
- 8. CREAR

Recuperar el sistema:

1. INICIO

## **TP AJUNTAMENT** DE LA VILA DE MASQUEFA

![](_page_35_Figure_1.jpeg)

- 2. TODOS LOS PROGRAMAS
- 3. ACCESORIOS
- 4. HERRAMIENTAS DEL SISTEMA
- 5. RESTAURAR SISTEMA
- 6. RESTAURAR MI EQUIPO A UN ESTADO ANTERIOR
- 7. SELECCIONAR EL PUNT DE RESTAURACIÓ
- 8. SIGUIENTE

El sistema es reiniciarà per poder aplicar la restauració

Desfer la restauració:

- 1. INICIO
- 2. TODOS LOS PROGRAMAS
- 3. ACCESORIOS
- 4. HERRAMIENTAS DEL SISTEMA
- 5. RESTAURAR SISTEMA
- 6. DESHACER LA ÚLTIMA RESTAURACIÓN
- 7. SIGUIENTE

El sistema es reiniciarà per poder desfer la restauració

### Amb el suport de:

![](_page_36_Picture_1.jpeg)

![](_page_36_Picture_2.jpeg)

Generalitat de Catalunya<br>Departament d'Universitats, Recerca<br>i Societat de la Informació Secretaria de Telecomunicacions i Societat de la Informació

![](_page_36_Picture_4.jpeg)